# **VPL-CWZ10 本体ソフトウェアアップデート方法**

インターネット接続されたパソコンにアップデートファイルをダウンロードし、USB メモリにファイルを転 送の上プロジェクターに接続することで、アップデートをおこなっていただけます。 下記内容をよくお読みいただき、アップデートをおこなってください。

#### ■必要なパソコンの条件

本アップデートを実施するには以下の仕様を満たすハードウェアおよびソフトウェアが必要です。

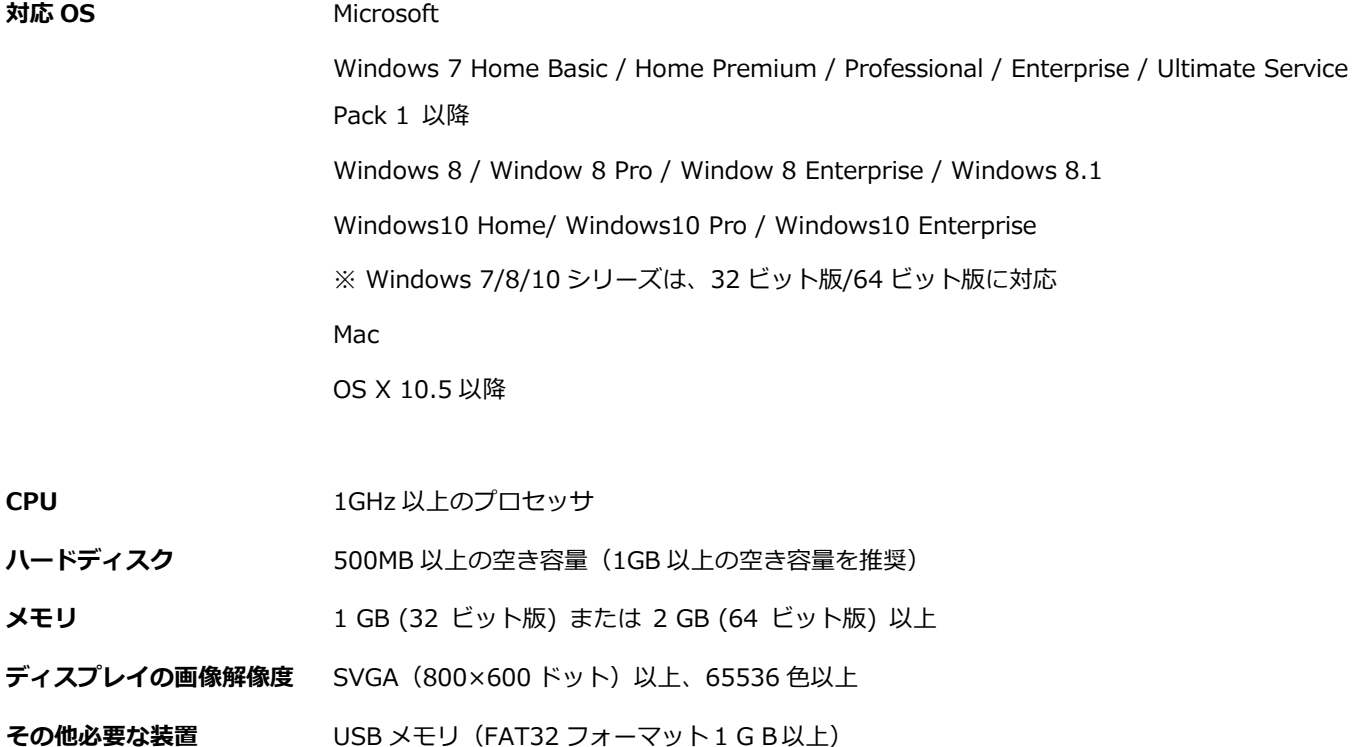

**■アップデート手順**

## **1. アップデートファイルをダウンロードします**

以下からアップデート用ファイルをダウンロードしてください。 ダウンロードしたファイルはパソコンのデスクトップ(推奨)に保存してください。

### **VPL-CWZ10**

SONY\_Z10\_4C9F5D69.zip

【ファイルサイズ:9.61 MB (10,082,008 バイト)】

### **2. アップデートファイルを解凍します**

**Microsoft® Windows® 7、Windows® 8 または Windows® 10 オペレーティングシステムをご使用の方:**

1. ダウンロードしたファイルを右クリックし、「すべて展開」をクリックしてください。

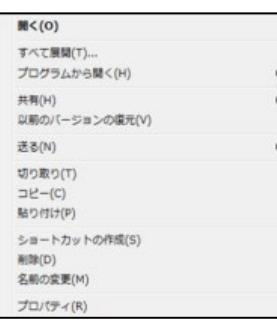

2. 圧縮(ZIP 形式)フォルダの展開ウィザードにおいて、「展開」をクリックしてください。

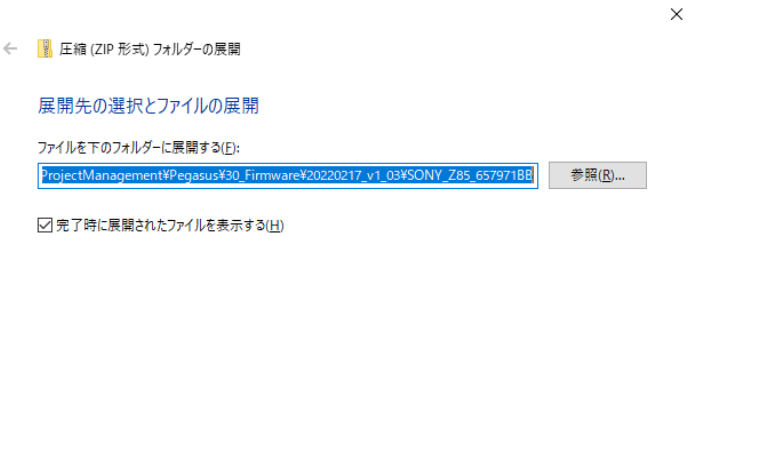

3. 「SONY Z10 4C9F5D69」という名称のフォルダの中に、「SONY Z10.bin」というファイルが作成され ます。

| 展開(L) | キャンセル

#### **Mac OS® X オペレーションシステムをご使用の方:**

- 1. ダウンロードしたファイルをダブルクリックしてください。
- 2.「SONY\_Z10\_4C9F5D69」という名称のフォルダの中に、「SONY\_Z10.bin」というファイルが作成されま す。

## **3. 解凍したファイルを USB メモリに保存します**

1. USB メモリをパソコンに接続します。 解凍して作成されたファイル「SONY Z10.bin」を、USB メモリのルートディレクトリに移動します。 \*ルートディレクトリとは、USB メモリのトップ階層のことを示します。

#### **Microsoft®オペレーティングシステムをご使用の方:**

ファイルを右クリックして、「送る」を選択し、

USB メモリ(表示名例:リムーバブルディスク)を選択してください。

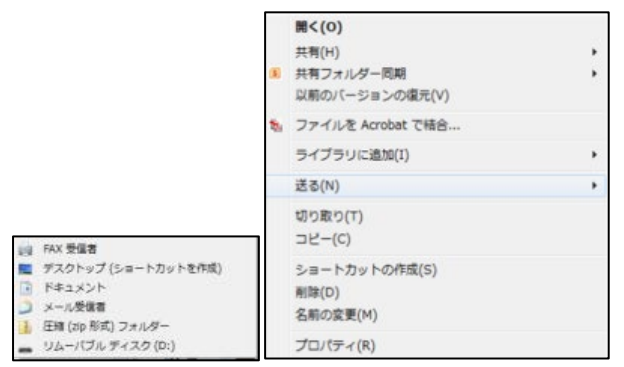

#### **Mac OS® X オペレーションシステムをご使用の方:**

ファイルを USB メモリのルートディレクトリにドラッグ、ドロップしてください。

(注意)

ファイル名の変更や、ルートディレクトリ以外にコピーしないでください。ファイル名の変更や、ルートデ ィレクトリ以外のフォルダにコピーされていると、アップデートがうまく行きません。

### **3. プロジェクターをアップデートします**

(注意)

アップデート中は USB メモリを取り外したり、プロジェクターの電源を落としたりしないでください。

1.プロジェクターの電源が切れている(ON/STANDBY のインジケーターが赤く点灯)を確認してください。 2.プロジェクターから電源コードを抜いてください。

3.ON/STANDBT LED が消灯していることを確認してください。

4.アップデートファイルの入った USB メモリを、プロジェクターの USB ポートに挿しこんでください。

VPL-CWZ10

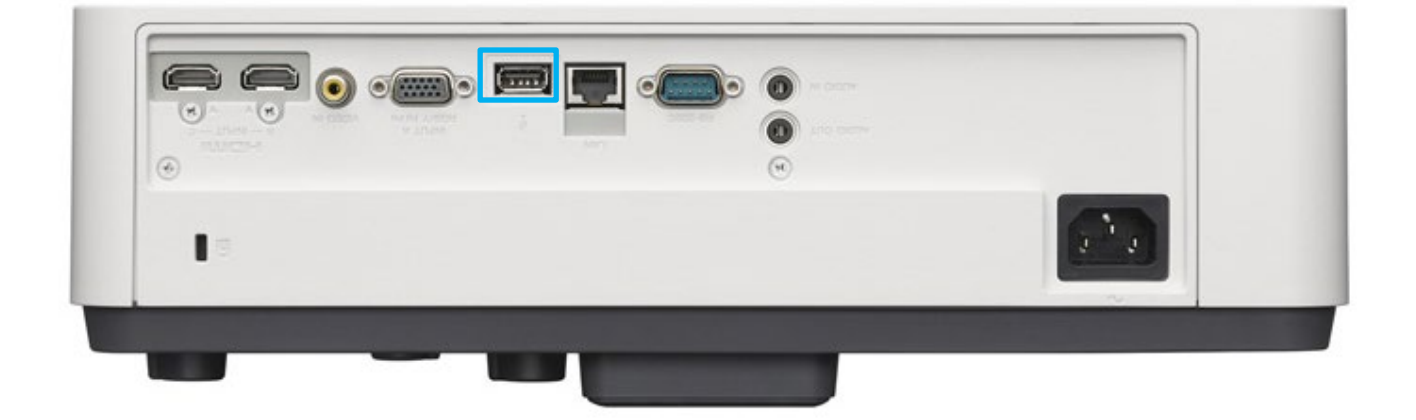

5.プロジェクターの Input ボタンを押しながら、電源コードを接続してください。ON/STANDBY のインジケー ターがオレンジ色の点滅を始めるまで Input ボタンを離さないでください。ON/STANDBY のインジケーターが オレンジ色で点滅すると、アップデートが開始されたことになります。

30 秒たっても ON/STNDBY LED が、赤色点灯から変わらないときは、手順 2 から再度実行してください。

注)上記でもインストールが始まらない場合は、本体が USB メモリを認識していない可能性があります。 USB メモリを別のものに交換の上、再度1から実行をお願いいたします。

6.アップデートには約 10 分掛かります。アップデートが終了すると、プロジェクターは自動的にスタンバイモ ードになり ON/STANDBY のインジケーターは赤く点灯します。

7.USB メモリを挿したまま、リモコンまたは本体の電源ボタンでプロジェクターの電源を入れてください。 ON/STANDBY のインジケーターが緑色で点滅を始めます。追加のアップデートがある場合、アップデート終了 後インジケーターが赤色点灯に戻ります。追加のアップデートが無い場合、ライトが点灯します。

8.USB メモリを抜きます。ライトが点灯している場合は、プロジェクターの電源を Off してから抜いてくださ い。

9.再度プロジェクターの電源を On し、情報メニューでソフトウェアバージョンが下記のようになっていること を確認してください。

VPL-CWZ10: V1.13

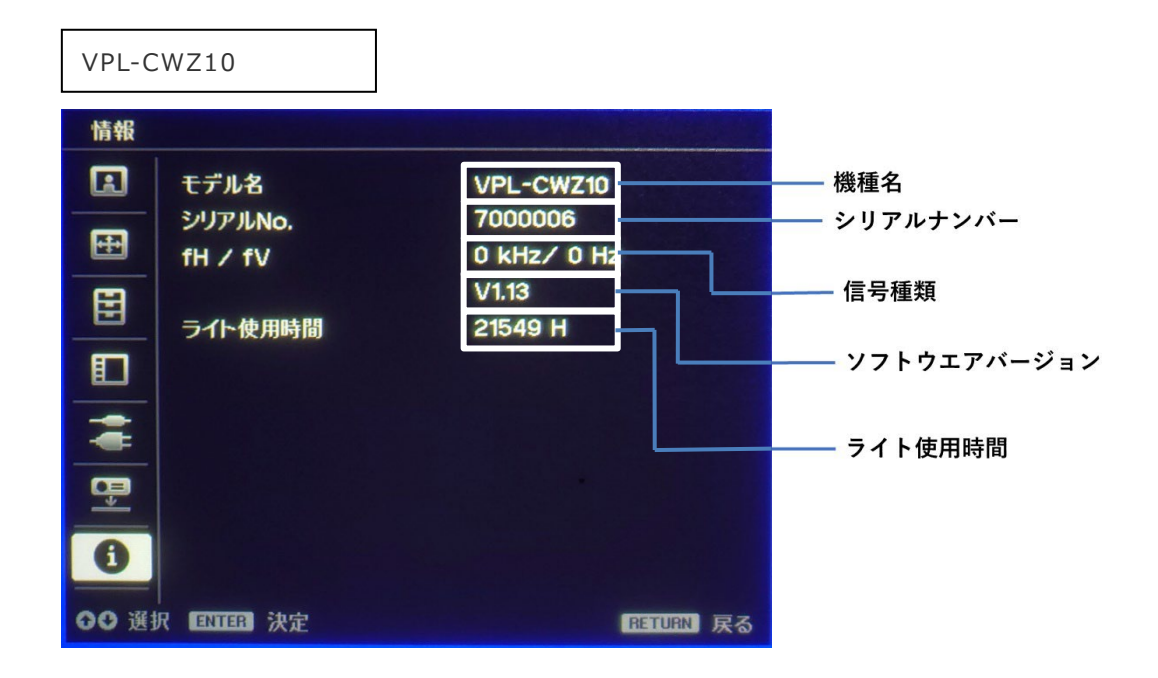